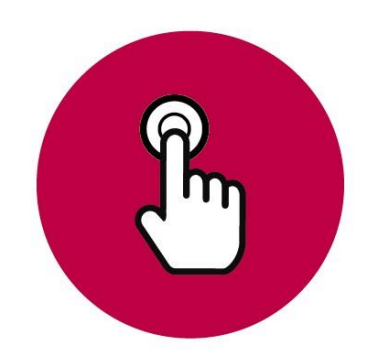

### **Manual de uso**

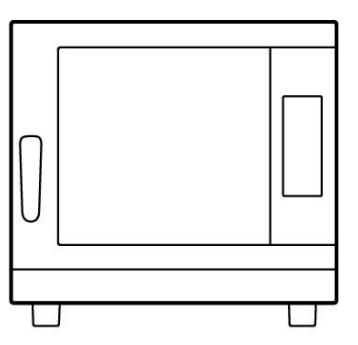

# **BAKERSHOP**

### ÍNDICE

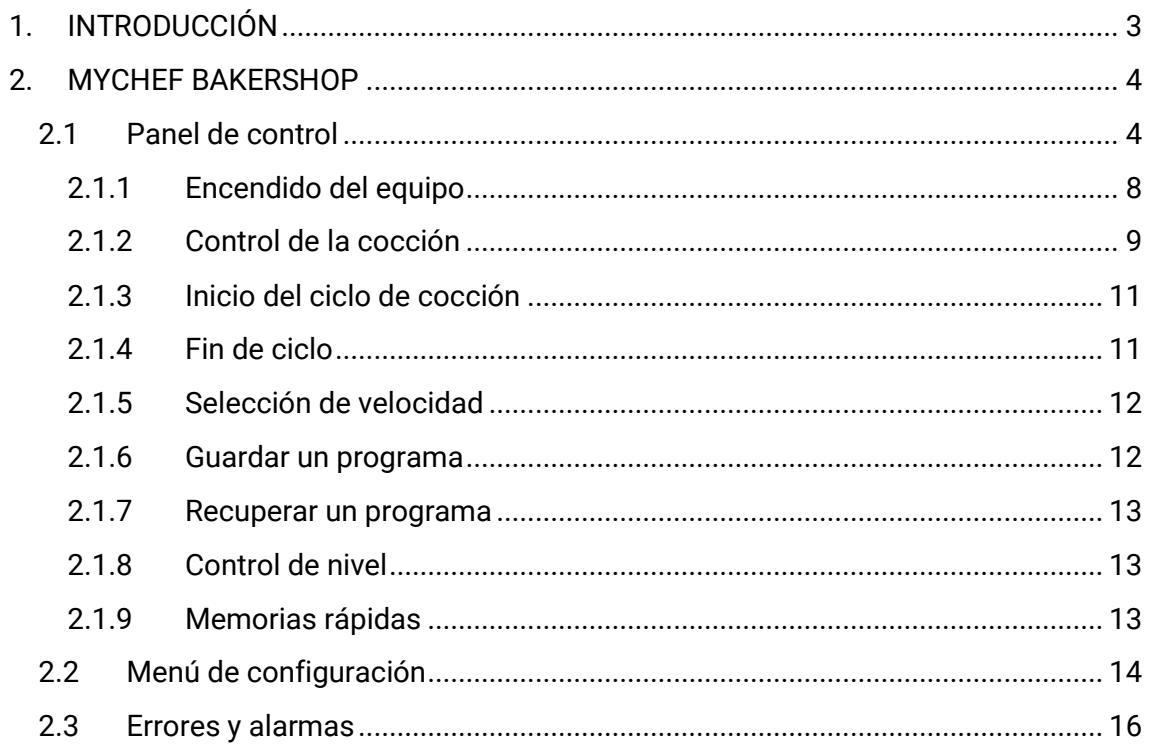

### **1. INTRODUCCIÓN**

Este manual ha sido preparado y revisado esmeradamente con el fin de proporcionar información fidedigna y de ayuda para una instalación, un uso y un mantenimiento correcto que hará que funcione de manera adecuada y se prolongue la vida del horno. Este manual está dividido en dos partes, la primera parte dedicada a la instalación del equipo en el punto de trabajo, y la segunda centrada en la limpieza y mantenimiento del horno.

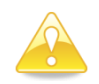

*Antes de realizar cualquier intervención o uso del equipo, es necesario realizar una lectura atenta y completa de este manual.* 

El fabricante declina toda responsabilidad implícita o explícita respecto de posibles errores u omisiones que pudiese contener.

- El horno no puede ser usado por personal que no haya recibido algún tipo de formación y no tenga las capacidades o la experiencia necesaria para el correcto funcionamiento del equipo. No dejar que los niños utilicen ni jueguen con el equipo.
- El propietario del equipo tiene la obligación de hacer leer este manual al personal encargado de su utilización y mantenimiento, así como de guardar este manual en un lugar seguro para que pueda ser usado por todos los usuarios del equipo y para futuras consultas. Si el equipo es vendido a otras personas, se les deberá hacer entrega de este manual.
- Este horno debe utilizarse únicamente para la finalidad para la que ha sido concebido, es decir: cocer, calentar, regenerar o deshidratar alimentos. Cualquier otro uso que se haga puede ser peligroso y puede producir daños personales y materiales.
- Los equipos son expedidos de fábrica una vez calibrados y superados rigurosos ensayos de calidad y seguridad que aseguran su correcto funcionamiento.

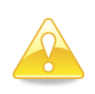

*El fabricante rehusará cualquier tipo de responsabilidad sobre problemas causados por una incorrecta instalación, modificación, uso o mantenimiento indebidos.*

### **2. MYCHEF BAKERSHOP**

### **2.1 Panel de control**

La siguiente figura muestra el panel de control de un horno Mychef Bakershop. Está compuesta por una pantalla central con displays, indicadores y botones.

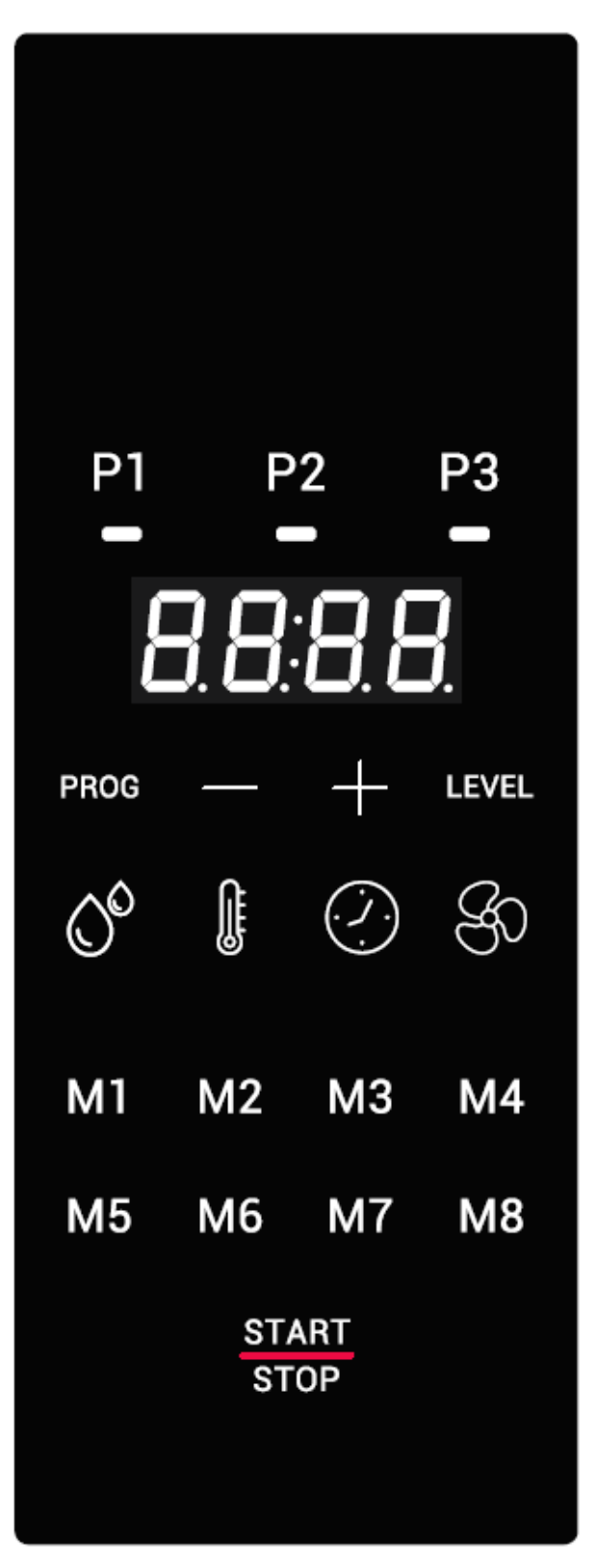

**Figura 1. Panel de control.**

A continuación, se explica la funcionalidad de cada uno de ellos:

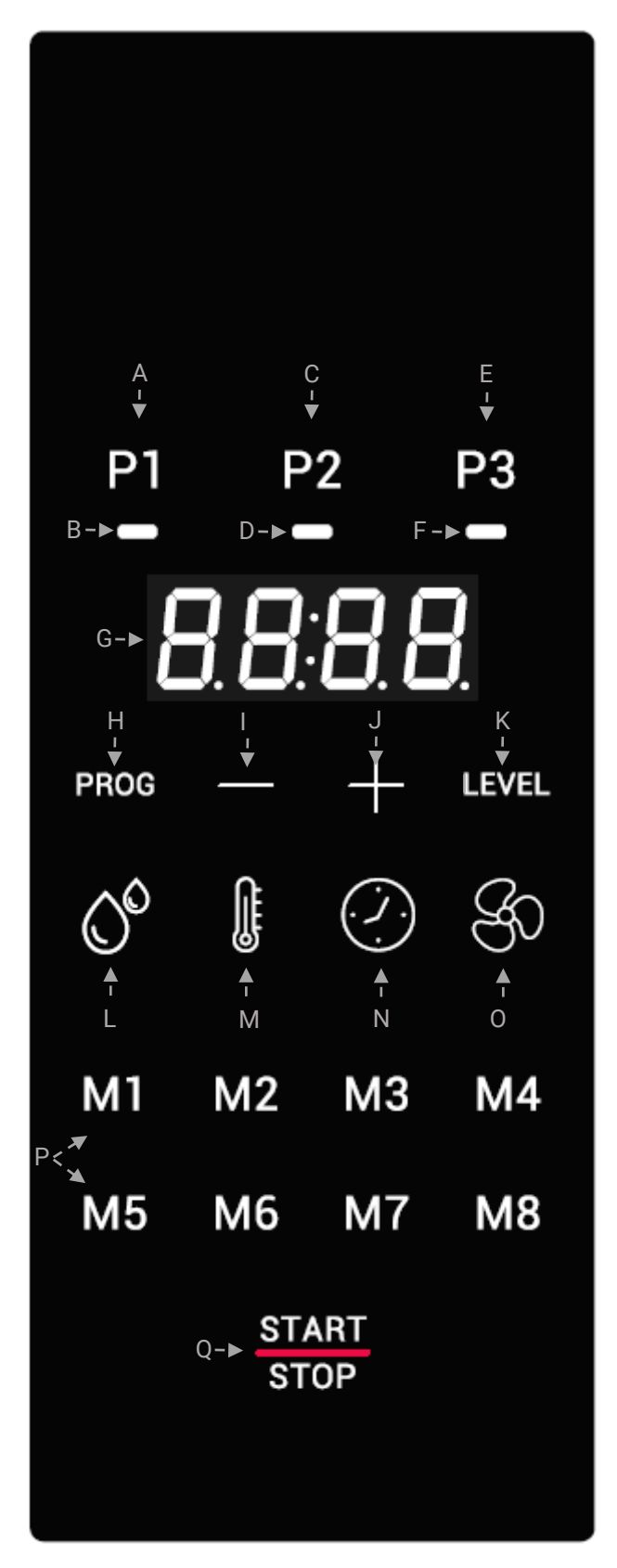

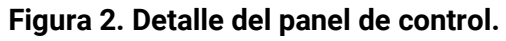

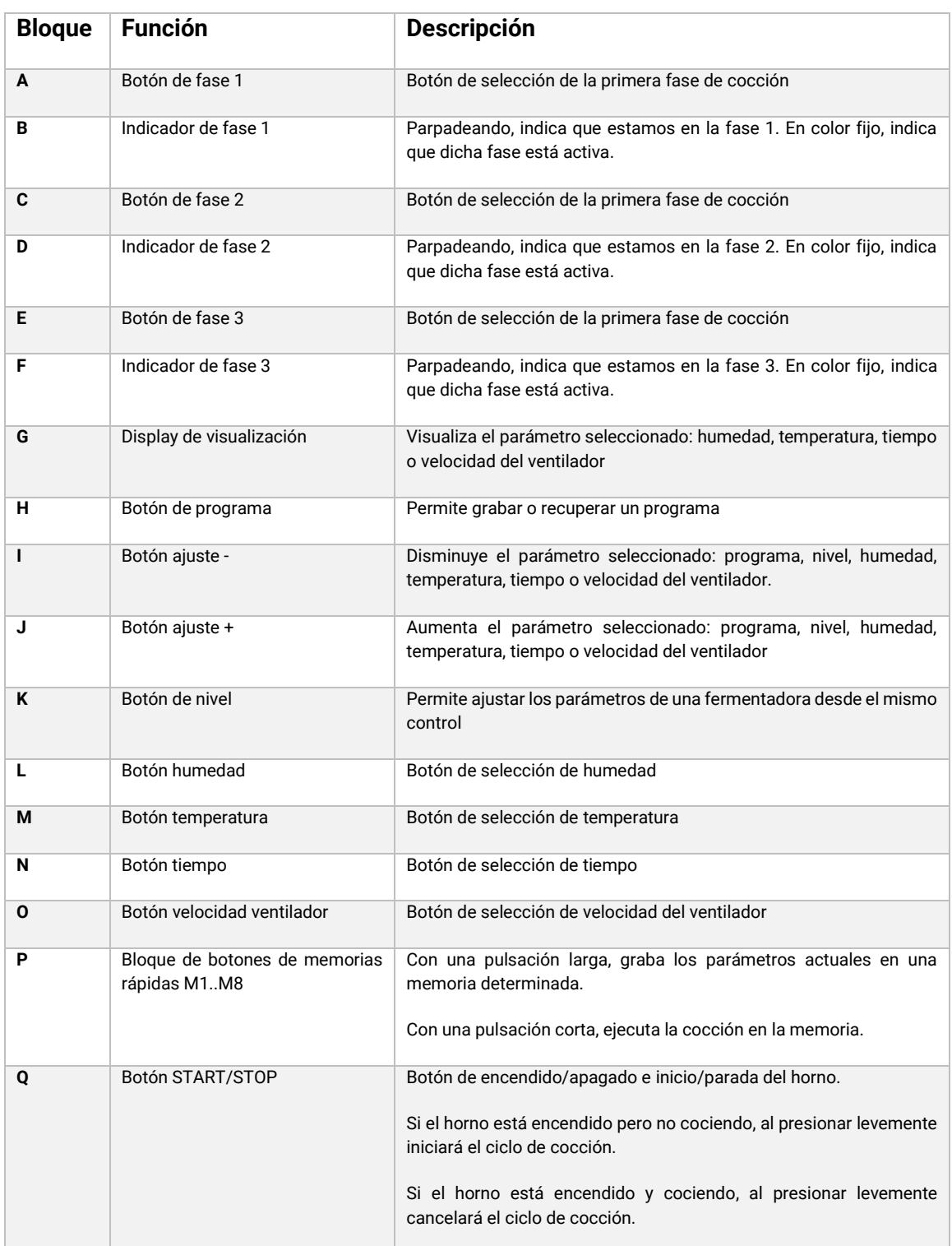

### **Tabla 1: Descripción panel de control.**

La pantalla central es una parte muy importante a la hora de interactuar con el horno, ya que indica el valor de cada parámetro de la cocción.

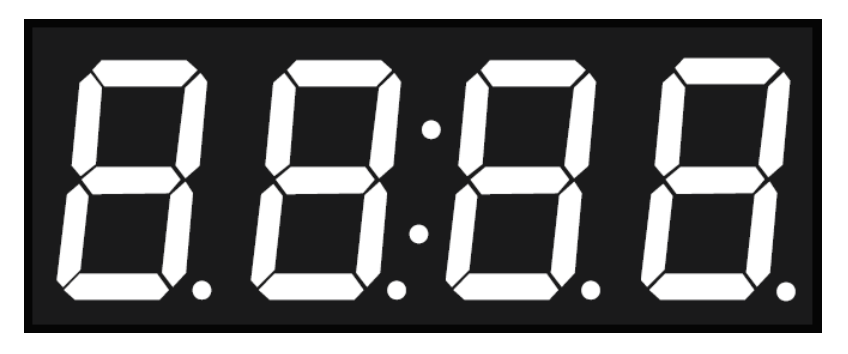

### **Figura 3: Pantalla central.**

A continuación, se explica el formato de visualización de los parámetros:

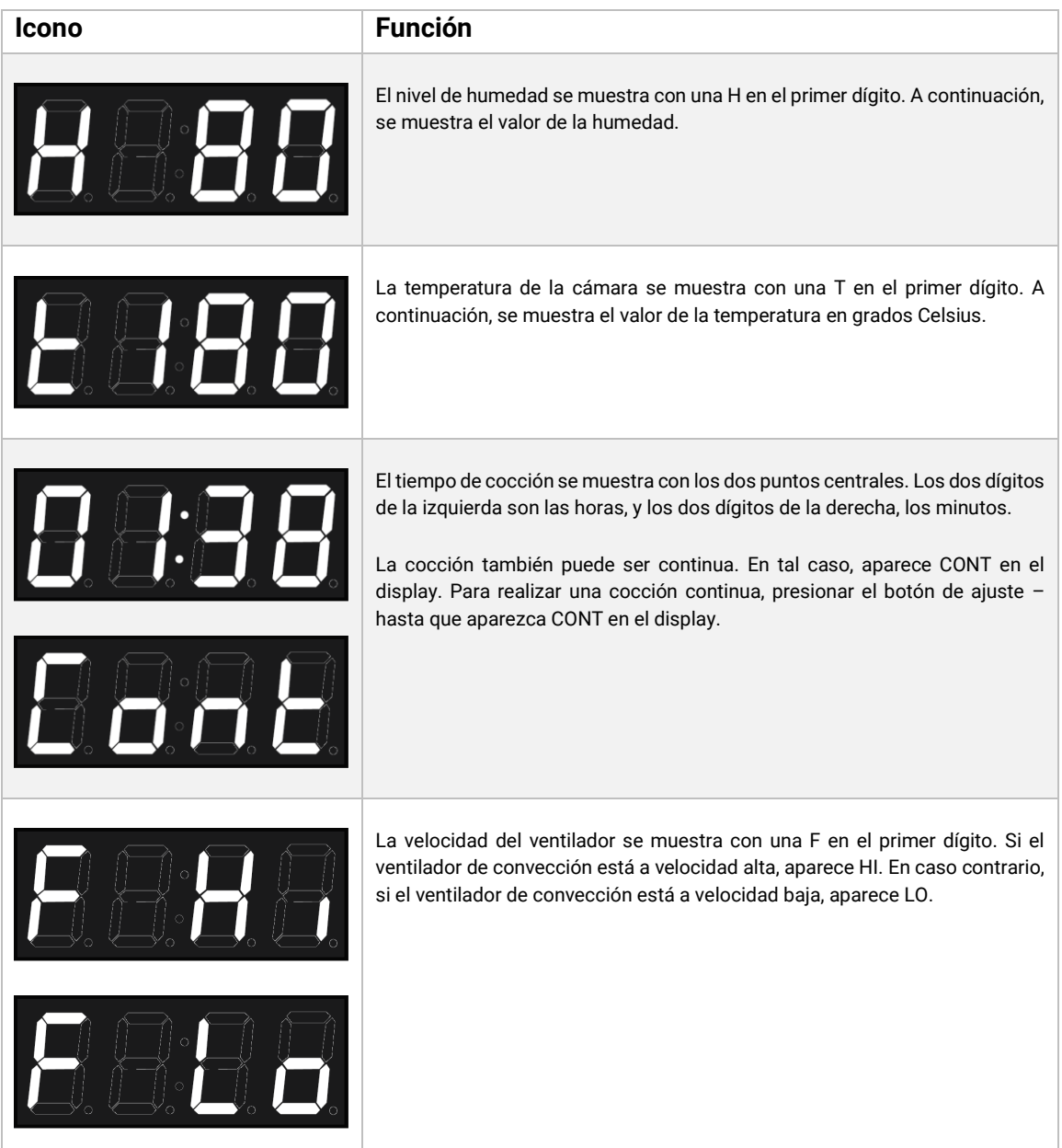

| El programa se muestra con una P en el primer dígito, seguido del número de<br>programa.                                                                                                    |
|----------------------------------------------------------------------------------------------------|
| El nivel se muestra con una L en el primer dígito, seguido del número de nivel.<br>El nivel 1 accede a los parámetros del horno, y el nivel 2 a los parámetros de<br>la fermentadora (OPCIONAL).                                                                                                    |
| Este icono indica que se ha finalizado un proceso de cocción.                                                                                                    |
| El mensaje DOOR aparece cuando se abre la puerta durante un proceso de<br>cocción.                                                                                                    |
| En el caso que aparezca un error, los dos primeros dígitos del display<br>muestran ER, seguidos del número de error. Refiérase al capítulo de errores<br>para más información al respecto.                                                                                                    |
| Existe la posibilidad de modificar parámetros de funcionamiento del horno.<br>En el menú de edición de parámetros, el display central muestra una P,<br>seguida del número de parámetro. Los dos dígitos de la derecha muestran el<br>valor del parámetro. Refiérase al capítulo del menú de configuración para más<br>información al respecto. |

**Tabla 2: Descripción mensajes pantalla central.**

### **2.1.1 Encendido del equipo**

El encendido o apagado del equipo se realiza pulsando durante dos segundos el botón START/STOP.

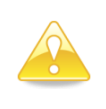

*A fin de proteger el horno de posibles sobre temperaturas, es posible que algunos elementos de protección funcionen aún estando el horno apagado. Cuando el horno esté a una temperatura segura se apagará automáticamente.*

Si el equipo no se encendiera, verifique el estado del termostato de seguridad y del interruptor de servicio, situados en la parte posterior del equipo.

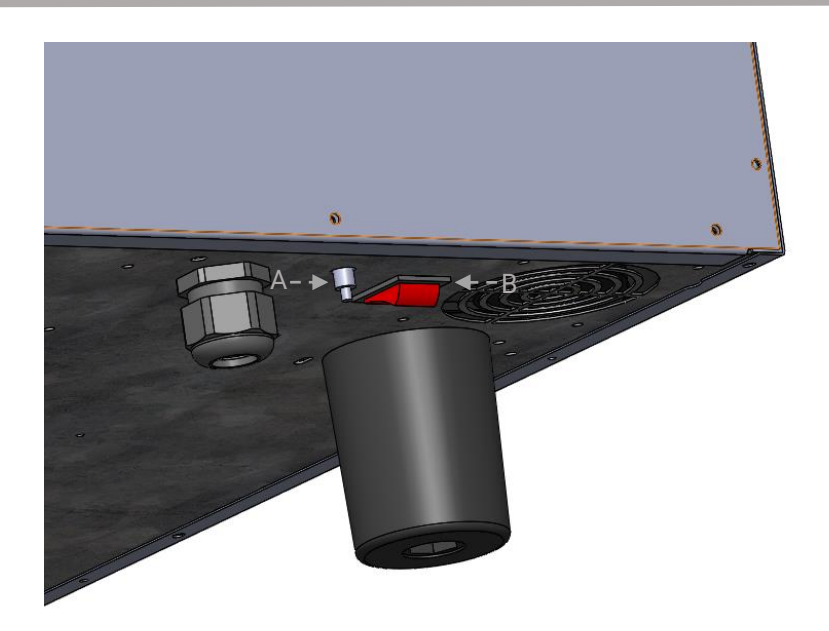

**Figura 4: Termostato de seguridad (A) e interruptor de servicio (B).**

### **2.1.2 Control de la cocción**

### **2.1.2.1 Cocción por temperatura y control por tiempo**

El modo de control por temperatura y tiempo escogemos una temperatura y un tiempo determinado ajustando con los botones +/- después de haber pulsado los botones TEMPERATURA y TIEMPO respectivamente.

Al pulsar el botón START/STOP, el horno empezará a calentar la cámara y se parará cuando haya pasado el tiempo establecido. En este punto, el indicador de tiempo mostrará la palabra clave "End", el horno pitará durante un segundo y se iluminará la luz interior hasta que el usuario finalice la cocción pulsando levemente el botón START/STOP.

Ejemplo de cocción a 90º durante 10 minutos:

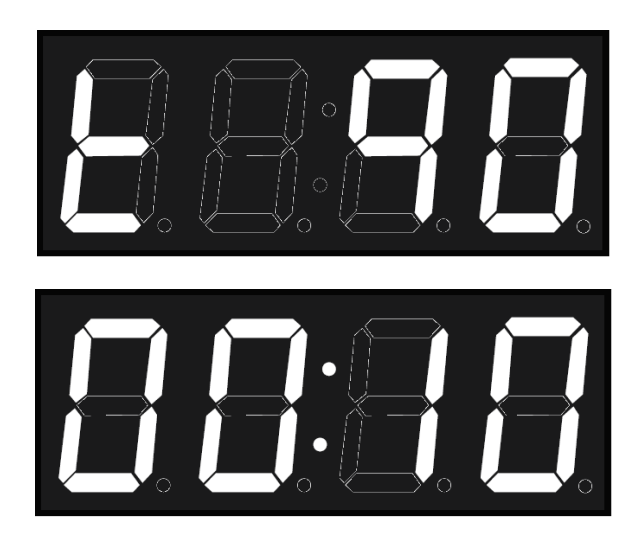

**Figura 5: Ejemplo. Cocción 90ºC durante 10 minutos.**

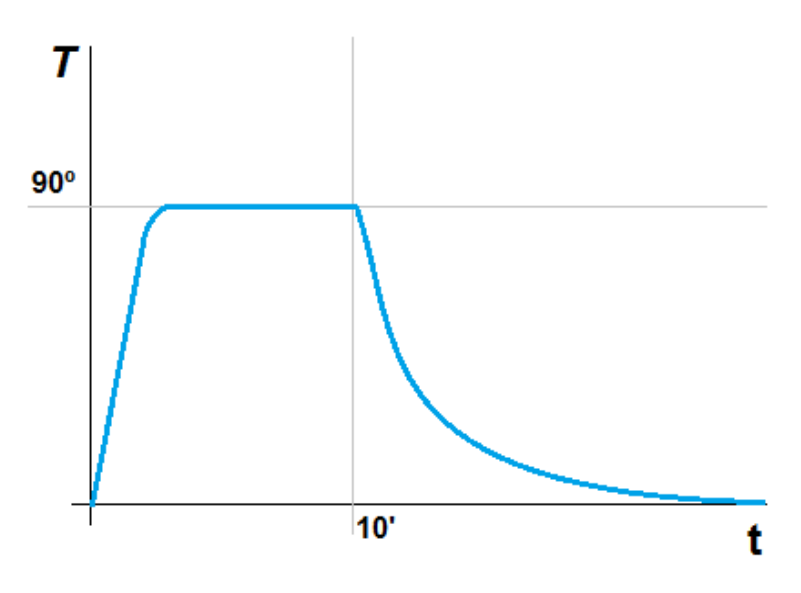

**Figura 6: Temperatura horno.**

### **2.1.2.2 Fases de cocción**

En la parte superior del panel de control hay tres botones, P1, P2, y P3, que corresponden cada uno a las fases de cocción. Asociado a cada botón hay un indicador, que muestra el estado de la fase.

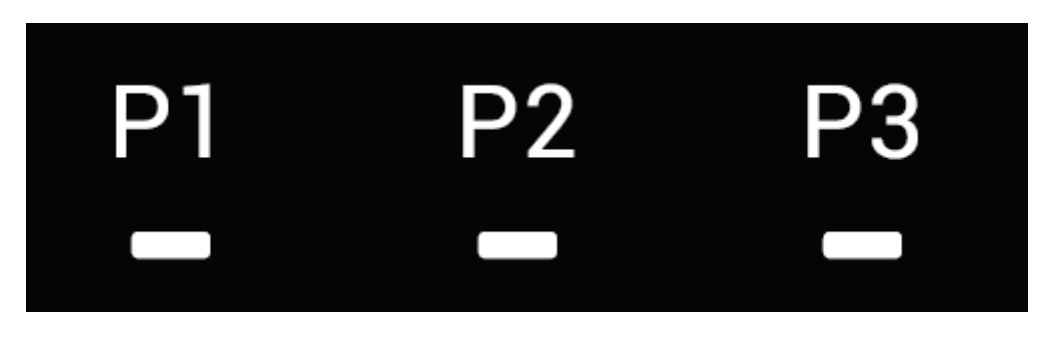

**Figura 7: Botones e indicadores de fases de cocción.**

Si el indicador de una fase en concreto está encendido y parpadeando, significa que se está visualizando esa fase. Si el indicador de una fase en concreto está encendido continuamente, indica que esta fase está activada. Si el indicador de una fase en concreto está apagado, indica que esta fase está desactivada. Por ejemplo, en la figura a continuación, la fase P1 está activada y visualizándose, la fase P2 está activada, y la fase P3 está desactivada:

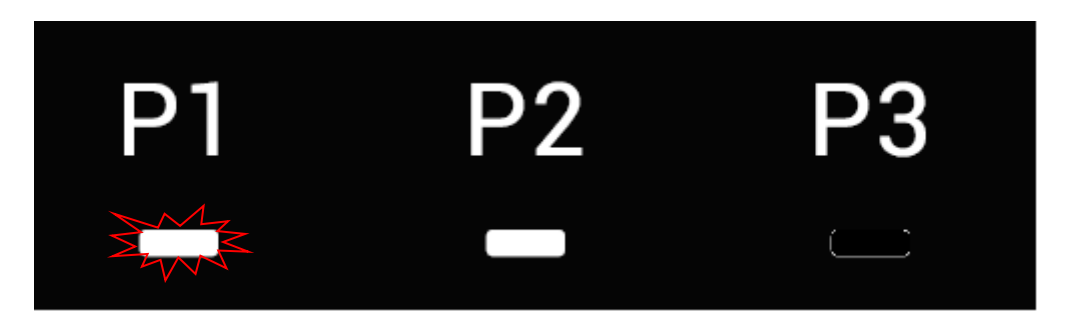

**Figura 8: Botones e indicadores de fases de cocción.**

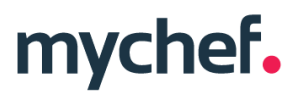

Para añadir una fase, con el horno sin cocinar, presionar durante dos segundos el botón con la fase inactiva.

Para borrar una fase, con el horno sin cocinar, presionar durante dos segundos el botón con la fase activa. Tenga en cuenta que no es posible borrar la primera fase de cocción P1.

Para navegar entre fases, pulsar levemente en número de fase que se quiera visualizar o editar.

### **2.1.3 Inicio del ciclo de cocción**

Una vez seleccionados los parámetros de cocción, ya sea en modo manual o en un programa determinado, podemos iniciar el proceso.

Para hacerlo, pulsar levemente la tecla START/STOP. Los dos puntos centrales parpadearán cada segundo.

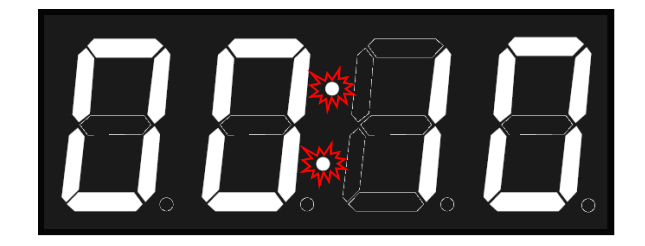

**Figura 9: Indicador de cocción.**

Si durante la cocción se abre la puerta, el contador de tiempo se detiene, y se muestra el siguiente mensaje en el display central:

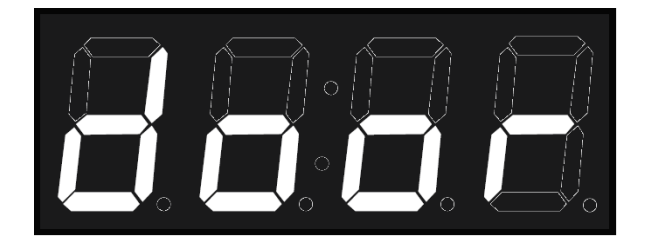

**Figura 10: Indicador de puerta abierta.**

#### **2.1.4 Fin de ciclo**

Al acabar un ciclo de cocción, el equipo señaliza visual y acústicamente este estado. En concreto:

- Se emite un pitido.
- Se enciende la luz de la cámara del horno.
- Aparece la palabra clave END en el display central hasta que el usuario finalice la cocción.

Para finalizar la cocción, pulsar START/STOP.

### **2.1.5 Selección de velocidad**

El usuario puede seleccionar la velocidad del ventilador de convección que más se adecúe a sus necesidades. Para hacerlo, pulsar el botón de velocidad del ventilador. A continuación, seleccione la velocidad adecuada con los botones +/-.

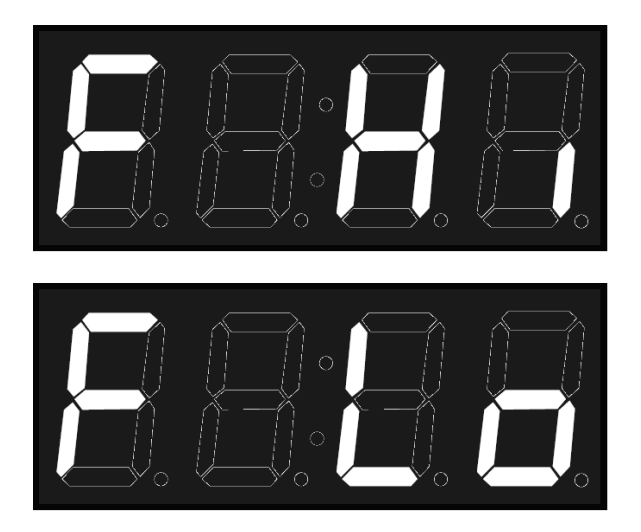

**Figura 11: Velocidad máxima (HI) y reducida (LO)**

### **2.1.6 Guardar un programa**

Para guardar un programa, ajuste la humedad, temperatura, tiempo y velocidad de cada una de las fases que desee. A continuación, presione levemente la tecla PROG y ajuste el número de programa donde quiere guardar los ajustes con las teclas +/-. La figura a continuación muestra el programa 1.

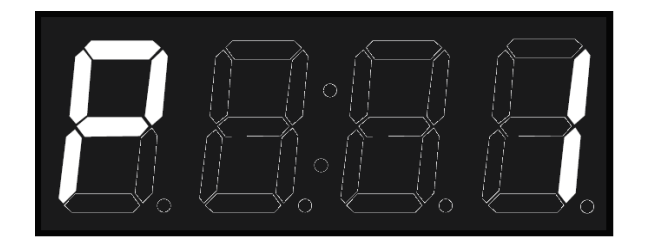

**Figura 12: Ejemplo, programa 1.**

Una vez haya seleccionado el número de programa donde quiere guardar los ajustes, presione durante dos segundos la tecla PROG para confirmar la grabación.

Nota: Se pueden guardar hasta 40 programas.

### **2.1.7 Recuperar un programa**

Para recuperar un programa, presione levemente la tecla PROG y ajuste el número de programa donde quiere guardar los ajustes con las teclas +/-. La figura a continuación muestra el programa 1.

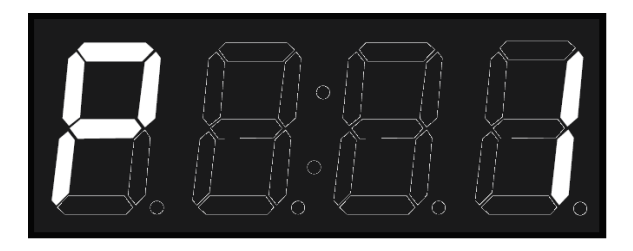

**Figura 13: Ejemplo, programa 1.**

A continuación, presione levemente la tecla PROG para visualizar los ajustes del programa. También puede presionar levemente la tecla START/STOP para iniciar directamente el programa.

### **2.1.8 Control de nivel**

El control está preparado para controlar, además del propio horno, una fermentadora adicional (OPCIONAL). Para ello se han establecido dos niveles: el nivel 1 contiene los parámetros de funcionamiento del horno, mientras que el nivel 2 contiene los parámetros de funcionamiento de la fermentadora.

Para cambiar de nivel, presione la tecla LEVEL y ajuste el número de nivel con los botones +/-.

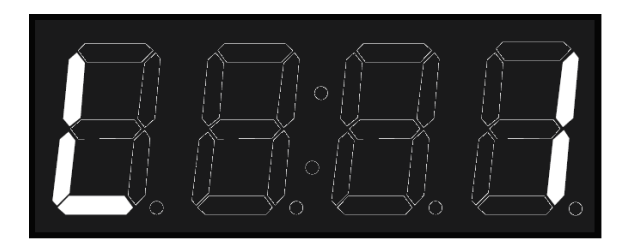

**Figura 14: Ejemplo, nivel 1.**

Una vez seleccionado el nivel, edite los parámetros de funcionamiento con las teclas HUMEDAD, TEMPERATURA, TIEMPO, etc. y los botones +/-.

### **2.1.9 Memorias rápidas**

El horno tiene 8 memorias de acceso rápido, independientes de los programas, numeradas de M1 a M8.

Para guardar una memoria rápida, ajuste la humedad, temperatura, tiempo y velocidad de cada una de las fases que desee. A continuación, presione durante dos segundos la tecla de la memoria donde quiere guardar los ajustes.

Para iniciar un proceso de cocción almacenado en una memoria rápida, presione levemente la tecla de la memoria que quiere ejecutar.

### **2.2 Menú de configuración**

Para acceder al menú de configuración, con el horno apagado, pulsar simultáneamente el botón P1 y START/STOP.

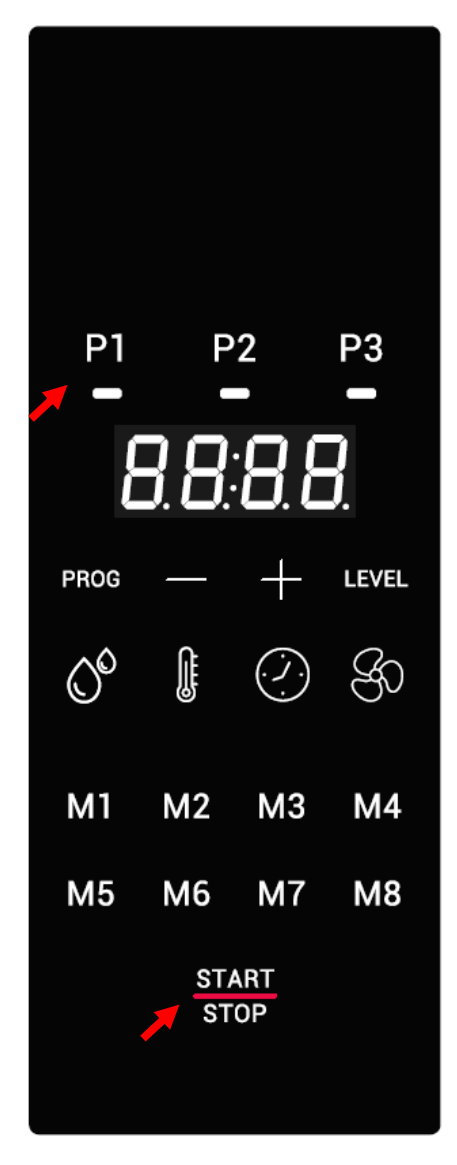

**Figura 15: Acceso al menú de configuración.**

Al entrar en el menú de configuración, los tres indicadores de modo, convección, mixto y vapor, se encenderán simultáneamente.

Para navegar a través de los parámetros, presionar el botón CONVECCIÓN y ajustar el número de parámetro con los botones +/-.

Una vez seleccionado el parámetro, para editarlo presionar el botón VAPOR y ajustar el valor del parámetro con los botones +/-.

En el display central veremos el parámetro (parte izquierda) y el valor de dicho parámetro (parte derecha).

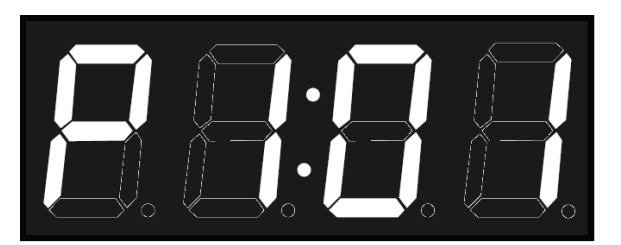

### **Figura 16: Ejemplo. Visualización del parámetro P1 y su valor (01)**

Este bloque permite consultar los parámetros de configuración internos del horno y facilita el diagnostico de averías y mal funcionamiento, así como su solución al servicio de asistencia técnica.

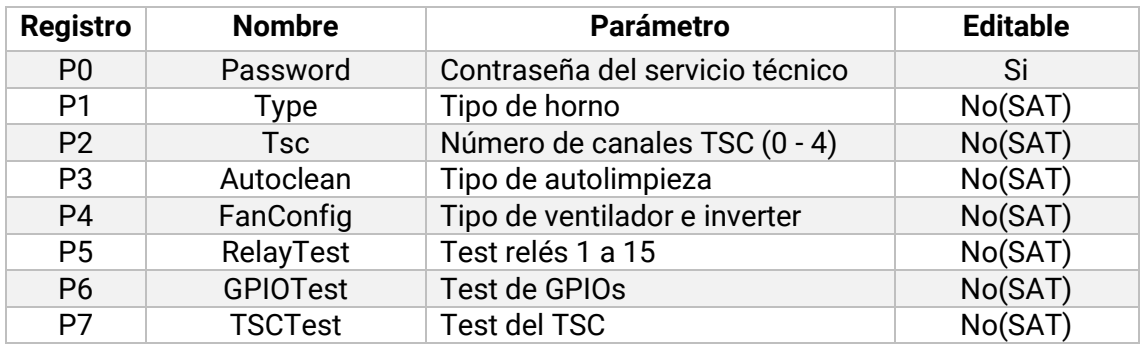

**Tabla 3: Bloque P3, Configuración SAT.**

Los parámetros informan de un rango muy amplio se características desde el tipo de horno a la configuración del ventilador, etc. y también permiten al servicio técnico realizar tests y pruebas para garantizar un funcionamiento perfecto.

### **2.2.1.1 NightWatch**

NightWatch permite al horno continuar automáticamente una cocción tras un corte en el suministro eléctrico. Esta funcionalidad es especialmente útil para cocciones sin supervisión.

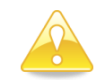

*Esta función únicamente continuará con una cocción en caso de corte y posterior recuperación del suministro eléctrico.*

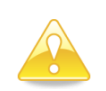

*Esta función puede ser deshabilitada por su distribuidor. Asegúrese de que comprende perfectamente los riesgos de su utilización.*

Cuando se produce un corte y el posterior restablecimiento del suministro eléctrico, el horno recupera la cocción en curso (si la hubiera) y la continúa con los mismos parámetros anteriores al corte.

### **2.3 Errores y alarmas**

Durante la preparación y ejecución de procesos de cocción o lavado pueden ocurrir errores y alarmas. Si tal fuera el caso, en la pantalla central se mostrará el código de error o alarma.

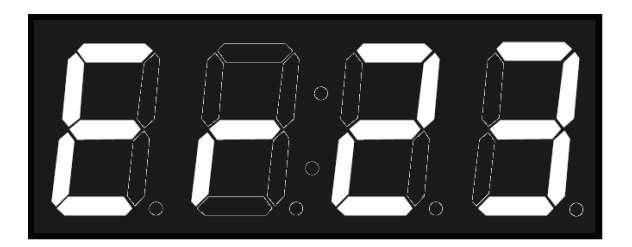

### **Figura 17: Indicador de error.**

En la tabla a continuación pueden verse los distintos errores y alarmas, así como las posibles soluciones a los mismos.

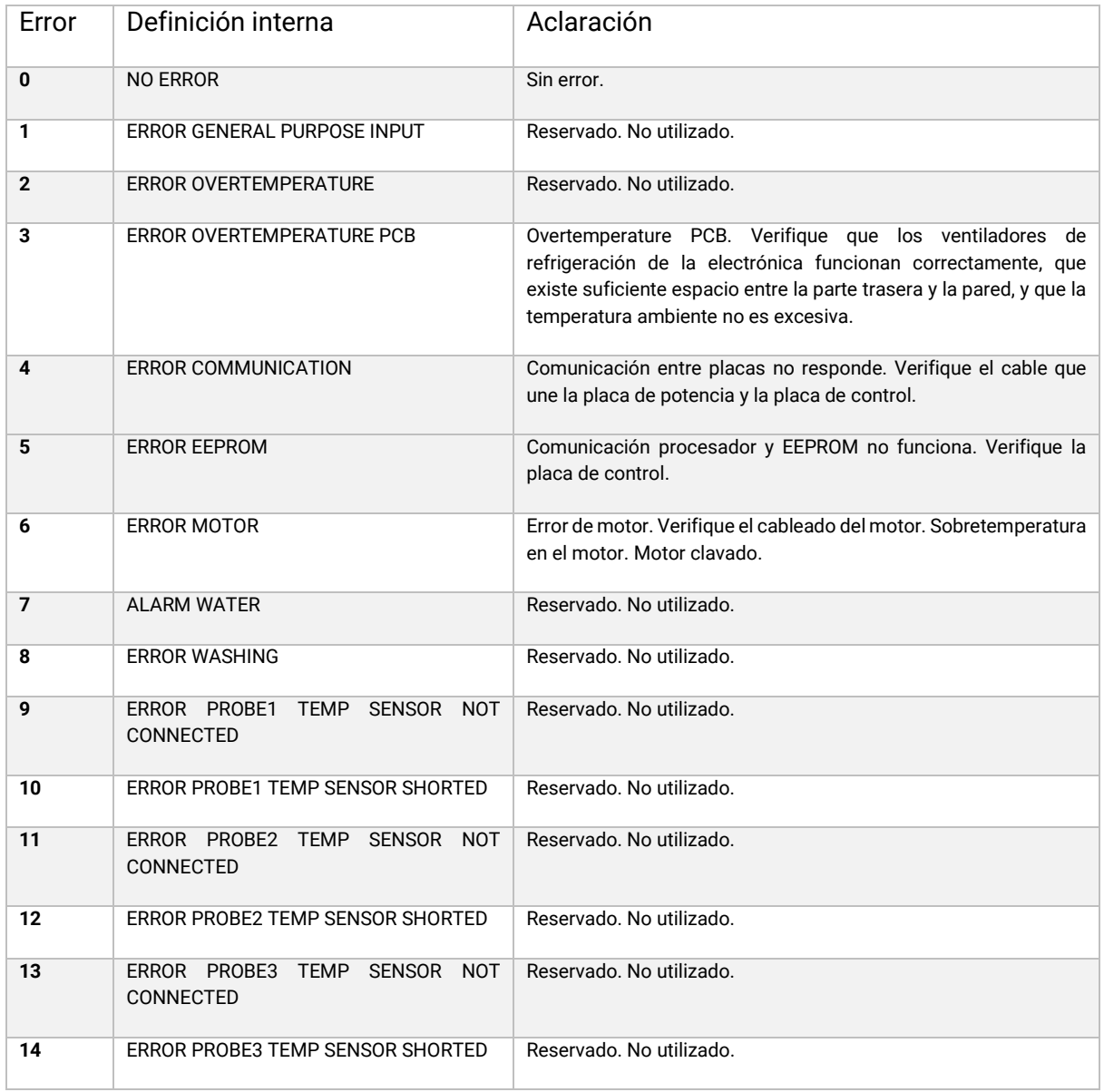

| 15 | ERROR PROBE4 TEMP SENSOR NOT<br>CONNECTED                                     | Reservado. No utilizado.                                     |
|----|-------------------------------------------------------------------------------|--------------------------------------------------------------|
| 16 | ERROR PROBE4 TEMP SENSOR SHORTED                                              | Reservado. No utilizado.                                     |
| 17 | ERROR PROBE5 TEMP SENSOR NOT<br>CONNECTED                                     | Reservado. No utilizado.                                     |
| 18 | ERROR PROBE5 TEMP SENSOR SHORTED                                              | Reservado. No utilizado.                                     |
| 19 | ERROR PROBE6 TEMP SENSOR NOT<br>CONNECTED                                     | Reservado. No utilizado.                                     |
| 20 | ERROR PROBE6 TEMP SENSOR SHORTED                                              | Reservado. No utilizado.                                     |
| 21 | ERROR PROBE7 TEMP SENSOR NOT<br>CONNECTED                                     | Reservado. No utilizado.                                     |
| 22 | ERROR PROBE7 TEMP SENSOR SHORTED                                              | Reservado. No utilizado.                                     |
| 23 | ERROR PROBE8 TEMP SENSOR NOT<br>CONNECTED                                     | Sonda cámara no conectada. Verifique la sonda y cableado.    |
| 24 | ERROR PROBE8 TEMP SENSOR SHORTED                                              | Sonda cámara cortocircuitada. Verifique la sonda y cableado. |
| 25 | ERROR PROGRAM NOT TERMINATED                                                  | Reservado. No utilizado.                                     |
| 26 | <b>ERROR</b><br><b>CLEANING</b><br>PROGRAM<br><b>NOT</b><br><b>TERMINATED</b> | Reservado. No utilizado.                                     |
| 27 | ERROR CLEANING TEMPERATURE TOO<br><b>HOT</b>                                  | Reservado. No utilizado.                                     |
| 28 | ALARM RECOVERY TEMP TOO LOW                                                   | Reservado. No utilizado.                                     |
| 29 | <b>ERROR INVERTER</b>                                                         | Reservado. No utilizado.                                     |

**Tabla 4: Errores, alarmas y posibles soluciones.**